# **About View Setup**

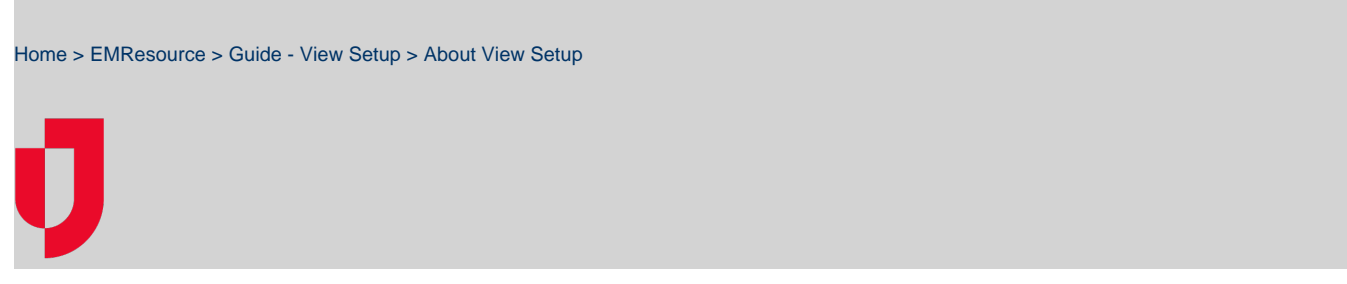

Views are customized configurations of your region's resources and statuses. Users with the appropriate permissions can configure any number of views to support your region's needs, and make them available to any or all regional users.

You can construct views using resource types, resources, and status types. You can display these elements in any order, though resources must stay grouped within their corresponding resource type.

Each user can also set up their own [custom view](https://confluence.juvare.com/display/PKC/About%20Your%20Custom%20View) and make it their default view. You can also set up views that span regions.

Refer also to [About View Configuration.](https://confluence.juvare.com/display/PKC/About View Configuration)

## List of Views

The Region Views List shows the views established for your region.

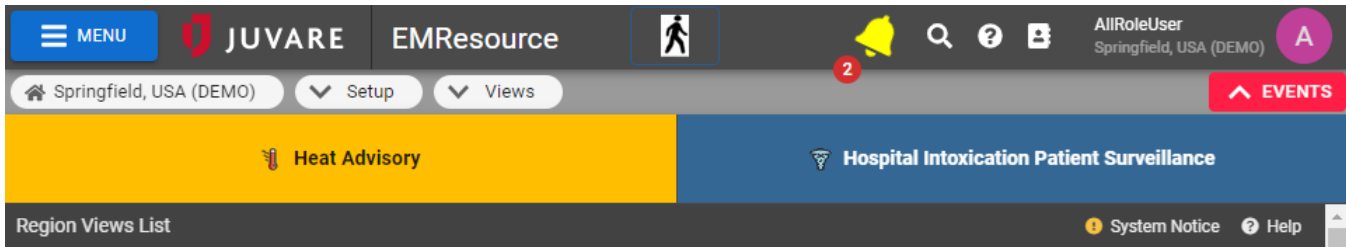

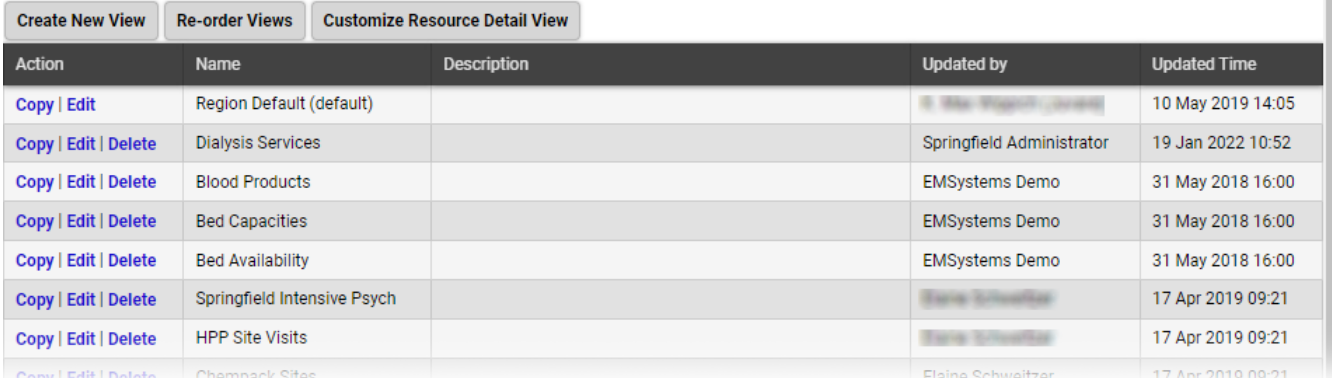

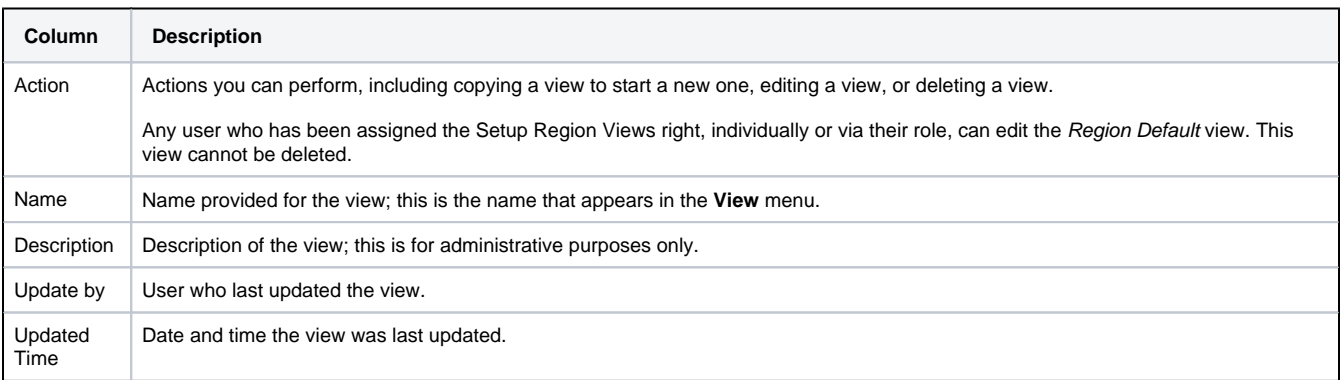

From here you can edit or create a view, specify a different order of views in the **View** menu, or customize the layout of your resource Detail View.

Every user has access to the Region Default view. The user can choose an existing view as their default. Users can also configure their own custom view, in which they can regroup resources in a way that is meaningful to them.

### Multi-region Views

If you have access to more than one region and have been granted the Setup Region Views right, you can create views that include multiple regions. The [workflow is the same](https://confluence.juvare.com/display/PKC/About View Configuration) as for any other view.

As with any other view, you have the option to [generate a "snapshot"](https://confluence.juvare.com/display/PKC/Print or Export a Region View) of the multi-region view.

If the user can view a resource, but does not have view rights for any status types included in the multi-region view, the resource appears in the view without any status types. In addition, the resource appears in the Map view without being color-coded, since the status type defines its color.

## Creating and Editing Views

When creating or editing a view, you decide the region or regions to include, specify the sub-resource types to be included in the view, and specify the status types, resource types, and individual resources that appear in the view. You can specify the order in which resources appear within their resource type, the order of status types, and much more.

The view creation process is set up to guide you through the various steps. This "wizard-like" approach helps ensure you review all necessary elements. Using the **Next** button guides you through the entire process of setting up or editing a view.

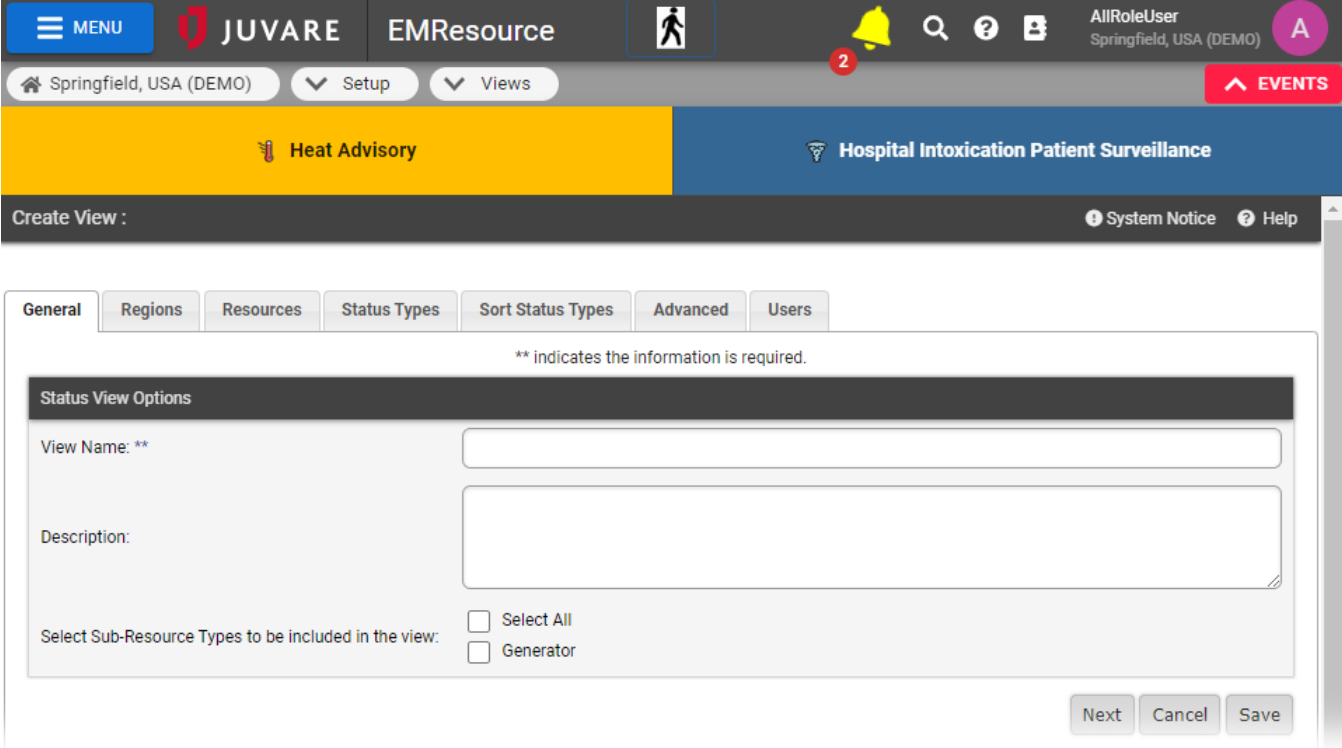

You can elect to make the view automatically visible to all users in the included regions. If you do not, each user must be granted specific access to the view.

#### Searching and Filtering

Creating and editing views is performed through a series of tabs. On the **Resources**, **Status Types**, and **Users** tabs you can search and filter elements to help you find the items you want to include in the view.

In **Resources** and **Status Types**, you can filter by selections, resource types, sections, sub-resource types, standard resource types, and status types to view only those items.

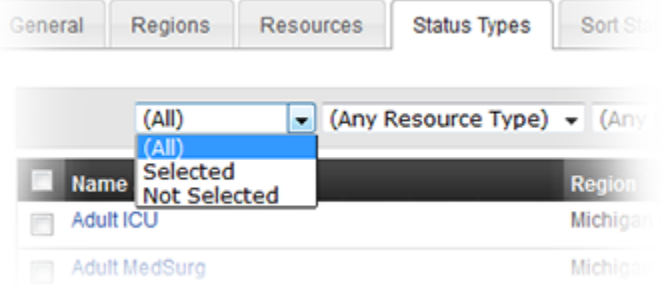

- In the **Resources** and **Status Types** tabs you can also sort by column, which can help you locate the options you want.
- In the **Users** tab, you have the option of filtering by **Role**.
- In each of these tabs, after using search and filter options, you can click **Show All** (top right) and/or **Clear Selections** (bottom left) to remove filters and selections.

#### Tabs and Fields

The following table lists and describes each tab that is available when creating and editing a view.

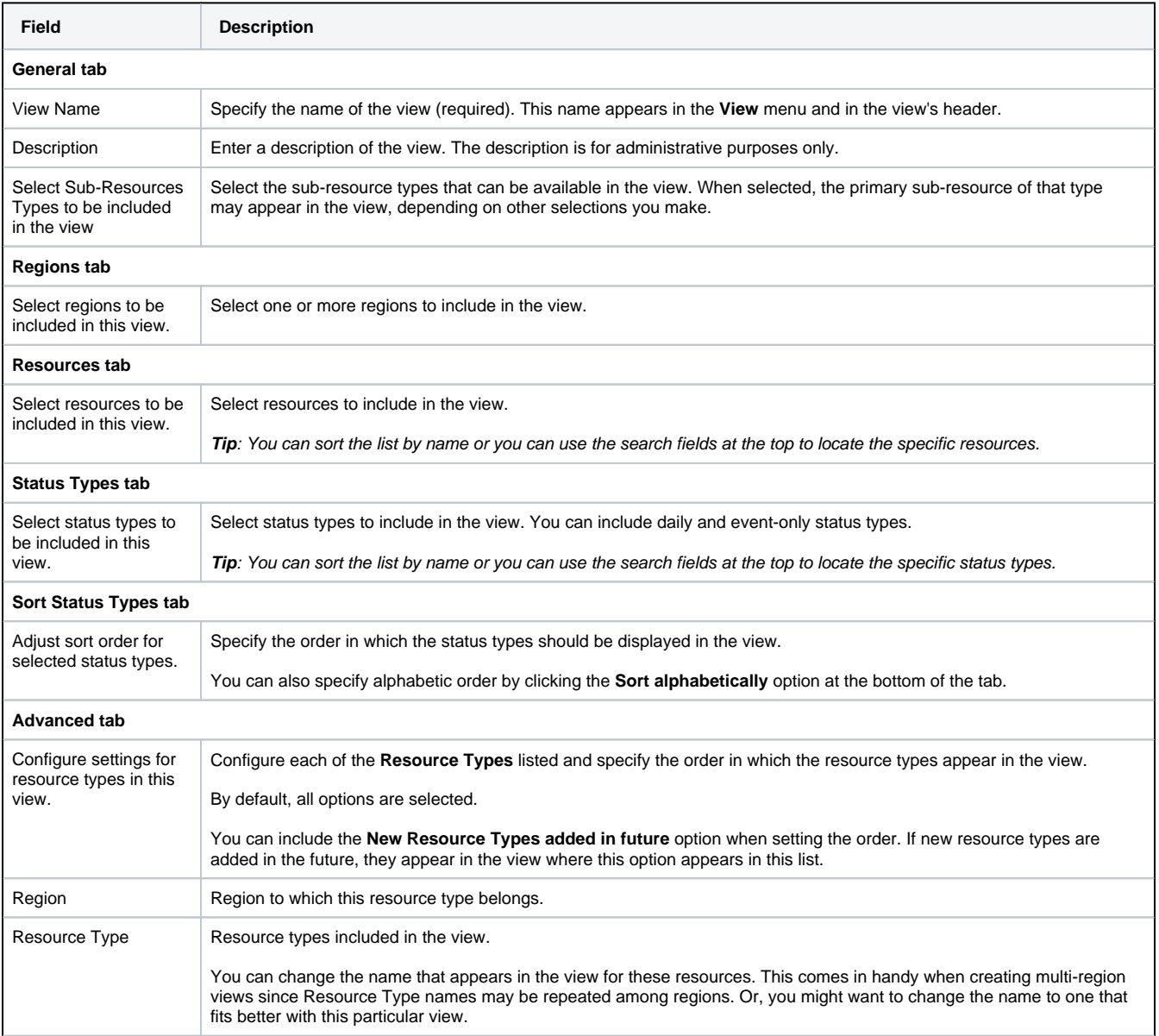

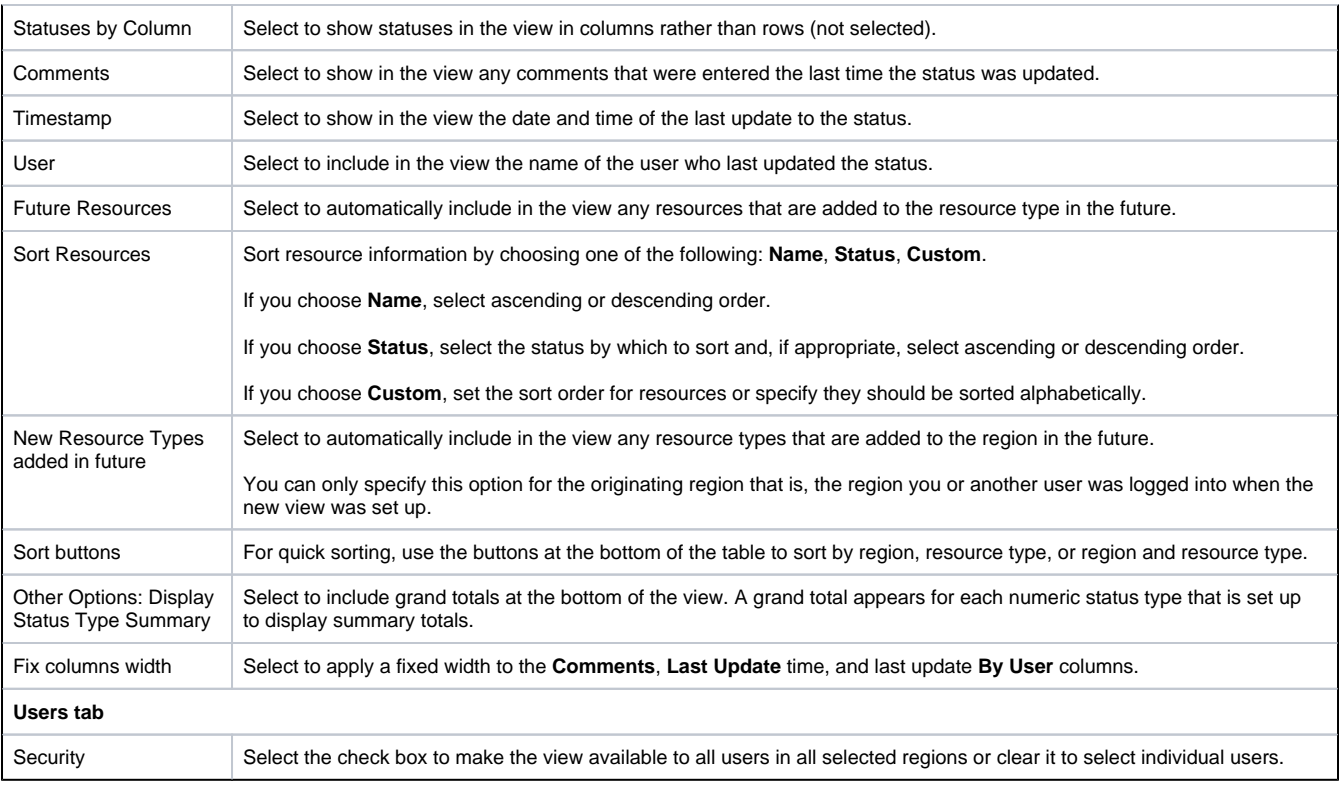

# View Types

When creating a new view, the options you specify in the **Advanced** tab define the view's type.

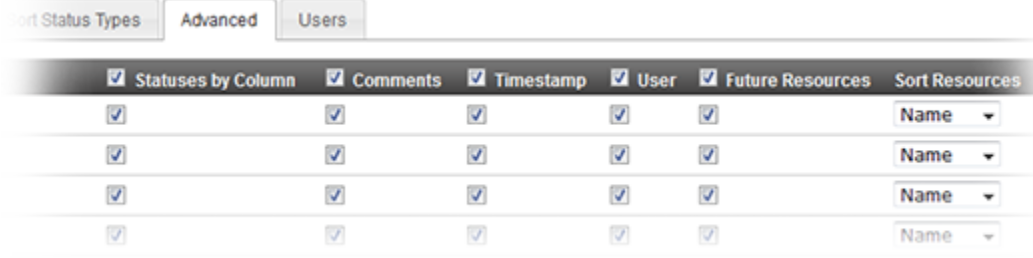

This topic illustrates the different types and how you achieve each.

#### **Summary**

To create a summary view, in the **Advanced** tab select the **Statuses by Column** option and clear the check boxes for the **Comments**, **Timestamp**, and **User** options.

Your view will look similar to the following:

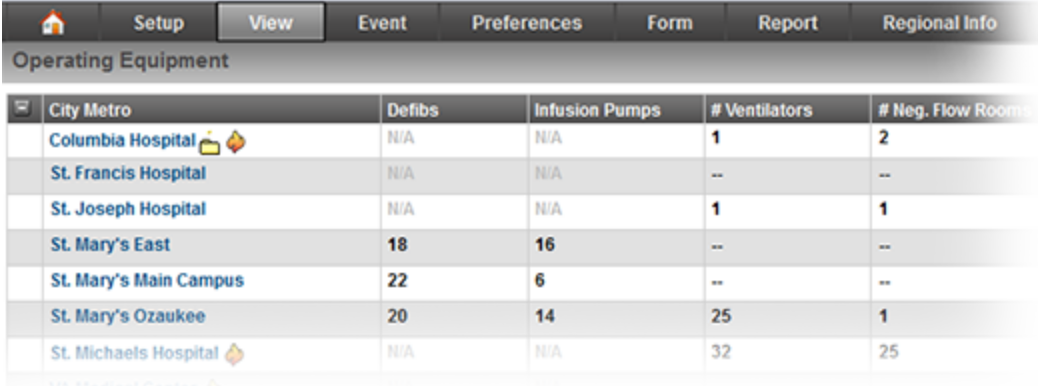

You can also create a summary view with **Comments** by selecting that option. Comments can include the reasons why a status was changed, which can be useful information for many of your users.

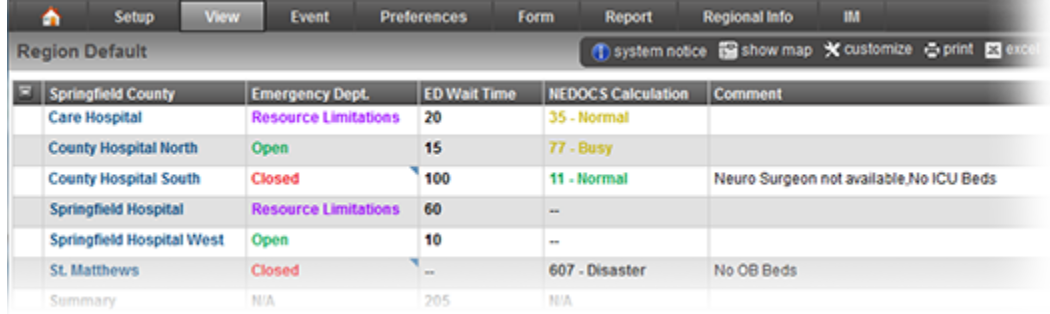

#### **Resource**

To create a resource view, in the **Advanced** tab clear the **Statuses by Column** option and select the **Comments** option.

Your view will look similar to the following:

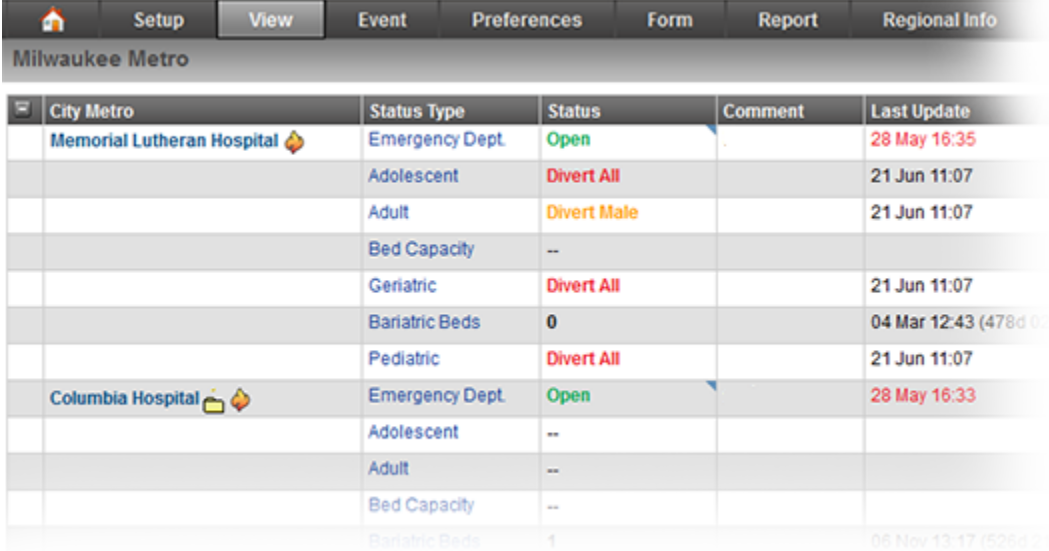

### Hybrid

You can always create a **Hybrid** view by specifying a specific view type (**Summary** or **Resource**) for each resource type included. In addition, you can specify whether status change information (**Timestamp** and/or **User**) should be included.